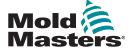

# Quick Guide for Tempmaster™ M3 Controller

# Main Screens and Menus Configure the Controller

Create a New Tool
Configure Control Cards
Configure Tool Parameters Zone By Zone
Configure Tool and System Settings
Save a Tool / Settings to the Toolstore
Set Zone Temperature
Set up Easyview Screen

# **Operate the Controller**

Startup
Load Tool Settings
Change Modes—Individual Zones
Change Modes—Multiple Zones
Check Zone Performance
Shutdown

# Global Support

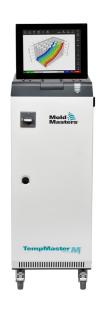

# **Main Screens and Menus**

# **Display Screen**

# **Functions:**

# **Monitor and Information:**

observe zone condition

**Control:** side command buttons change from page to page

**Navigation:** tabs allow the user to switch between the different pages

# **ToolStore Screen**

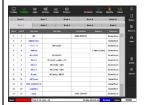

# **Description:**

List of tools with names and saved settings.

# **Apps Screen**

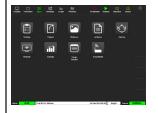

# Gives access to other pages:

- Testing
- Export
- Pictures
- Actions
- Alarms
- Remote
- Energy
- Purge Wizard
- Smart Mold

# **Settings Screen**

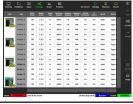

# **Description:**

Gives access to tool and system settings.

# **Graph Screen**

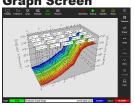

# **Description:**

Displays graphs of temperature or power versus time for up to 20 zones.

# **Configure the Controller**

### **Create a New Tool**

- Choose [ToolStore].
- 2. Choose an empty tool slot and then choose [Detect].
- 3. Enter the password if required.
- Enter a tool name.

### **Configure Control Cards**

- 1. Choose [Settings].
- 2. Choose a zone from the Type column.
- 3. Choose [Set].
- 4. Choose a zone type.
- 5. Change header color if required.
- 6. Choose [OK] to accept the changes.

**Note**: all temperature control cards initally default to probe zones and use probe default values.

# **Configure Tool Parameters Zone By Zone**

- 1. Choose [Settings].
- 2. Choose the zone or zones to be configured and choose the column of the required parameter.
- 3. Choose [Set] and enter the password if required.
- 4. Set the required value.
- 5. Repeat steps 2 through 5 for each parameter that requires adjustment.

**NOTE**: see the user manual for a list of tool parameters and their descriptions.

# **Configure Tool / System Settings**

- 1. Choose [Settings] and then choose [Config].
- 2. Enter the password if required.
- Choose [Tool Config] from Tool Settings or [System Config] from System Settings.
- Choose the required setting and enter the required value or option.
- 5. Choose [OK] to accept the value.

**IMPORTANT:** to save a setting change permanently, save it to the ToolStore.

# Save a Tool / Settings to the Toolstore

- Choose the ToolStore page.
- 2. Choose the required tool.
- 3. Choose [Save].

#### **Set Zone Temperature**

- 1. Choose the required zone or zones.
- 2. Choose [Set].
- 3. Choose one of the options:
  - Enter a new value for the temperature
  - Choose [Add] raise the overall temperature
  - Choose [Subtract] lower the overall temperature
- 4. Choose [Enter] to set required temperature.

### Set up the Easyview Screen

### Step One: Import A Picture

- 1. Save one or more pictures onto a USB memory stick.
- 2. Insert the USB memory stick into the console.
- 3. Choose [Pictures].
- 4. Choose [Import] and enter password if required.
- 5. Choose the required picture.

#### Step Two: Link a Picture

- Choose the required picture.
- 2. Choose [Link] and enter the password if required.
- 3. Choose an empty slot and press [OK] to make the link.

#### Step Three: Add Mini Panel to Tool Picture

- 1. Choose the required picture.
- 2. Choose [Show] and enter the password if required.
- 3. Choose [Place] to open the zone selection box.
- 4. Choose [Auto] or [Alias Name].
  - [Auto]: the zones will be placed sequentially where you touch the screen. You do not need to press [Place] before every zone
  - [Zone number or alias]: choose a specific zone to place and press the [Place] button each time a new zone is to be located.

# **Operate the Controller**

#### Startup

- 1. Use the main switch to energize the cabinet.
- After the cabinet is switched on, press the console switch until the display lights up.

Once the display screen is on, you have two options:

- If console startup is set to Stop, then the tool remains at zero power, and it does not heat up.
- If the console startup is set to Startup, Standby or Run, the controller applies power to the zones so that they heat up.

# **Load Tool Settings**

- 1. Choose the required tool and choose [Load].
- Choose [OK].

**NOTE**: if the controller is in Run mode and a tool with a different temperature setting is loaded, the tool will immediately change to run at the new temperature setting.

# **Change Modes—Individual Zones**

- Choose the required zone.
- 2. Choose [Set] and enter the password if required.

- 3. Choose one of the two following options:
  - [Boost]: to raise the temperature of that zone until Boost time expires
  - [OFF]: to switch off the zone.

### **Change Modes—Multiple Zones**

- Choose the required zones.
- 2. Choose [Set] to display the keyboard.
- Choose one of the following options:
  - To change to Manual mode: choose [Manual] and set percentage power.
  - To Slave a zone: choose [Slave] and choose a similar Master zone from the zone list.
  - To return to Auto mode: choose [Auto] and enter the required zone temperature.

### **Check Zone Performance**

The Graph screen shows graphs of temperature versus time or power versus time for up to 20 zones.

- 1. Choose [Graph] to open the Graph screen.
- 2. Choose [Timeline] to show history of operation for the tool.
- 3. Choose [Power] to show power on the bottom axis of the graph.
- Choose [Temp] to show temperature on the bottom axis of the graph.
- Choose [Scale] to choose the required time interval. Options include: 5 minutes, 30 minutes, or 24 hours.
- 6. Choose [▲] or [▼] to move up or down through the zones.

#### **Shutdown**

- Choose [Mode] from the Display screen and enter the password if required.
- 2. Choose [Stop] to reduce the heating load to zero.
- Choose [Shutdown] from either the Mode box or from the upper menu buttons and then accept the confirmation on the screen.
- 4. Choose [1].
- 5. From the Information screen choose [Exit].
- 6. Choose [OK] to turn the console off.

#### **Global Support Global Headquarters European Headquarters** Germany Canada Mold-Masters (2007) Limited Mold-Masters Europa GmbH tel: +1 905 877 0185 tel: +49 7221 50990 canada@moldmasters.com germany@moldmasters.com **Asian Headquarters** South American Headquarters China Brazil Mold-Masters (KunShan) Co, Ltd Mold-Masters do Brasil Ltda. tel: +86 512 86162882 tel: +55 19 3518 4040 china@moldmasters.com brazil@moldmasters.com Japan Mold-Masters K.K. Mold-Masters Technologies Private Limited tel: +81 44 986 2101 tel: +91 422 423 4888 japan@moldmasters.com india@moldmasters.com **United Kingdom** U.S.A. Mold-Masters (UK) Ltd Mold-Masters Injectioneering LLC tel: +1 800 450 2270 (USA only) tel: +44 1432 265768 uk@moldmasters.com tel: +1 (248) 544-5710 usa@moldmasters.com